# **PER FER UNA GALERIA DE FOTOS**

**1. Rebaixa la grandària de les fotos**: 1024 píxels (d'amplaria) x 768 (d'alçaria) pot ser una bona mesura. ---> REDIMENSIONAR

*Com fer-ho:desde el Nautilus de Lliurex seleccionar les fotos a redimensionar, premer el botó dret del ratolí, seleccionar 'Redimensiona les imatges...'*

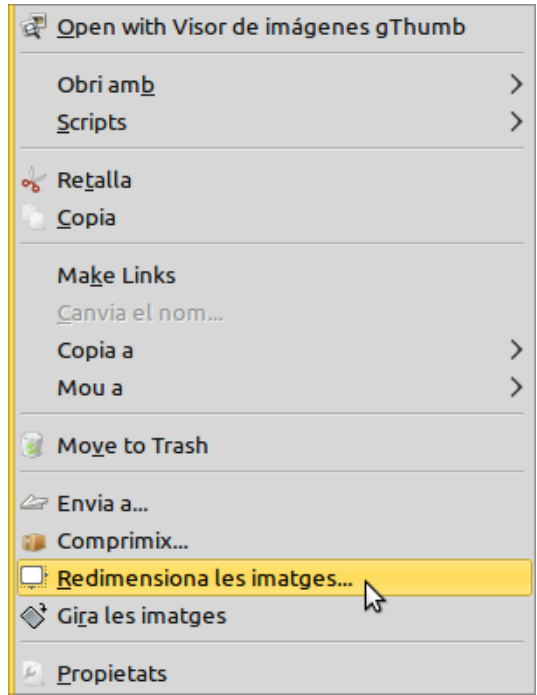

*configurar a 1024x768 i deixar seleccionada la pestanya 'redimensiona en el mateix fitxer'*

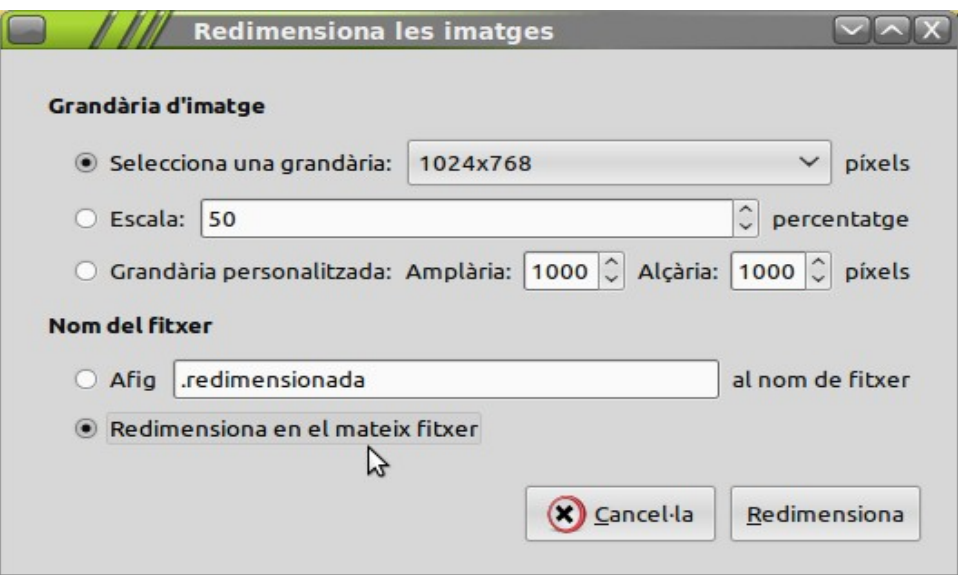

# **2. Entrar** a Mestre@casa ---> LOGEAR-SE.

*Com fer-ho:*

*primer*

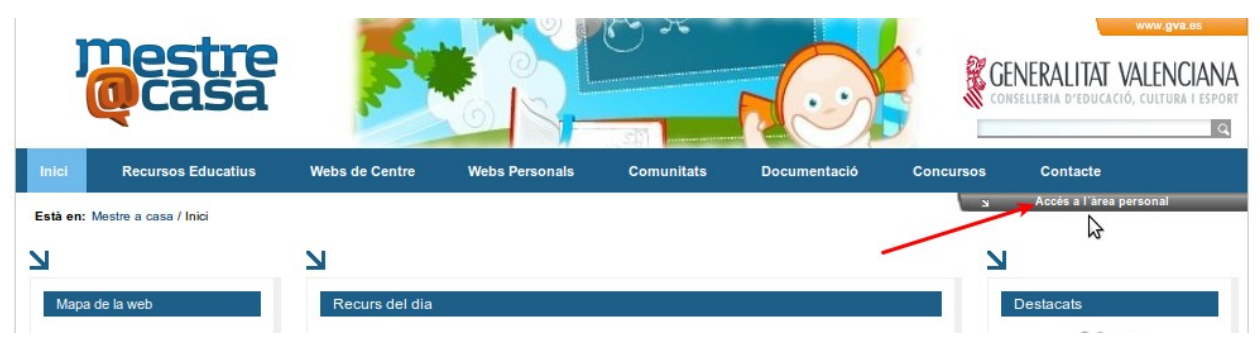

# *després poses el nom d'usuari i la contrasenya*

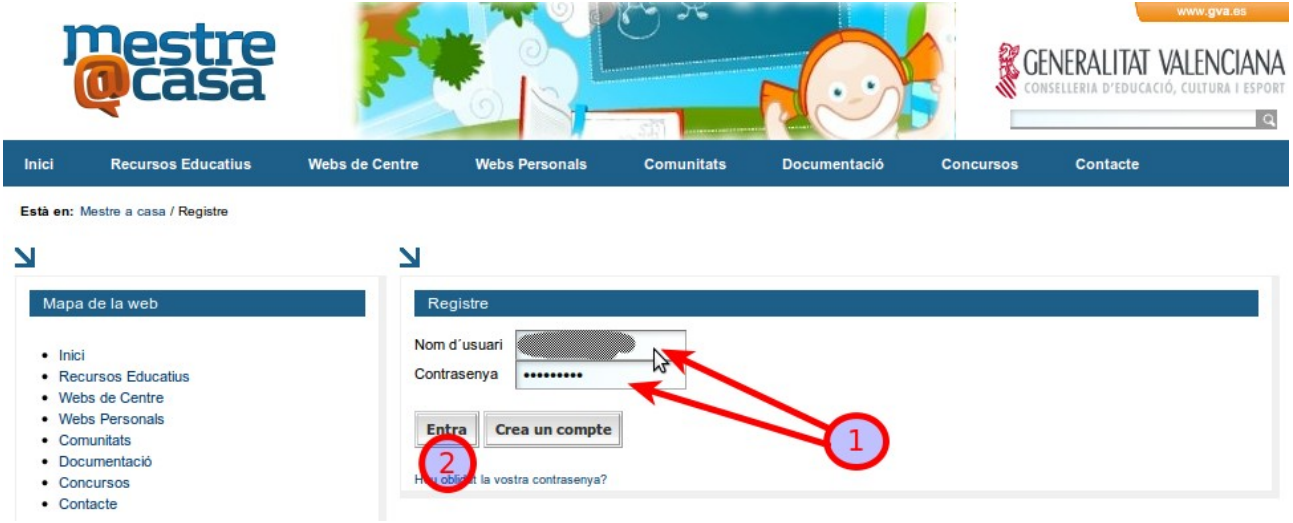

# **3. Crees una carpeta en la Biblioteca de documents per cada grup de fotos**.

#### *pas 1. Punxes damunt 'DOCUMENTS'*

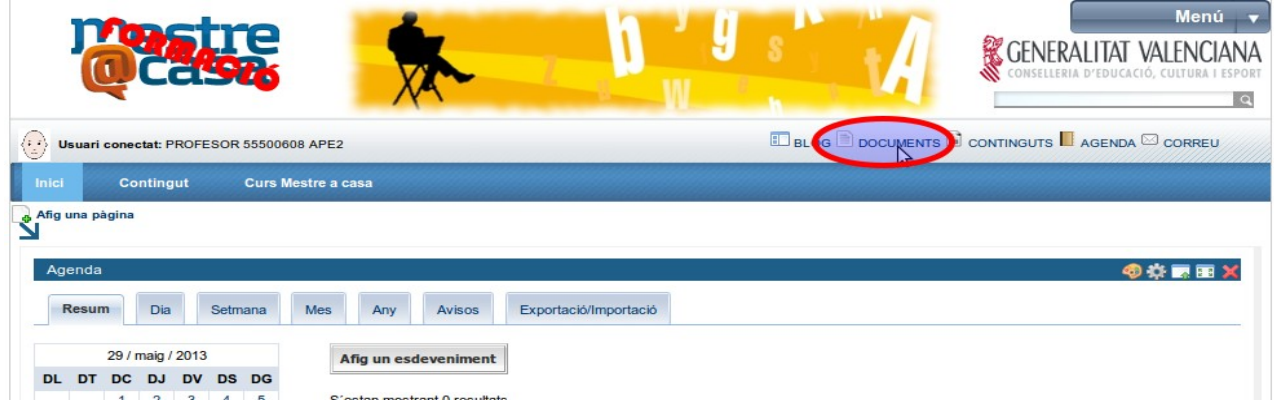

*pas 2\_Navegues per les carpetes fins la de FOTOS (si no la tens, doncs la crees). I crees una carpeta per a cada grup de fotos. (p.e. 2013-03-26\_fem la mona) dins aquesta carpeta es on pujarem totes les fotos de la mona.*

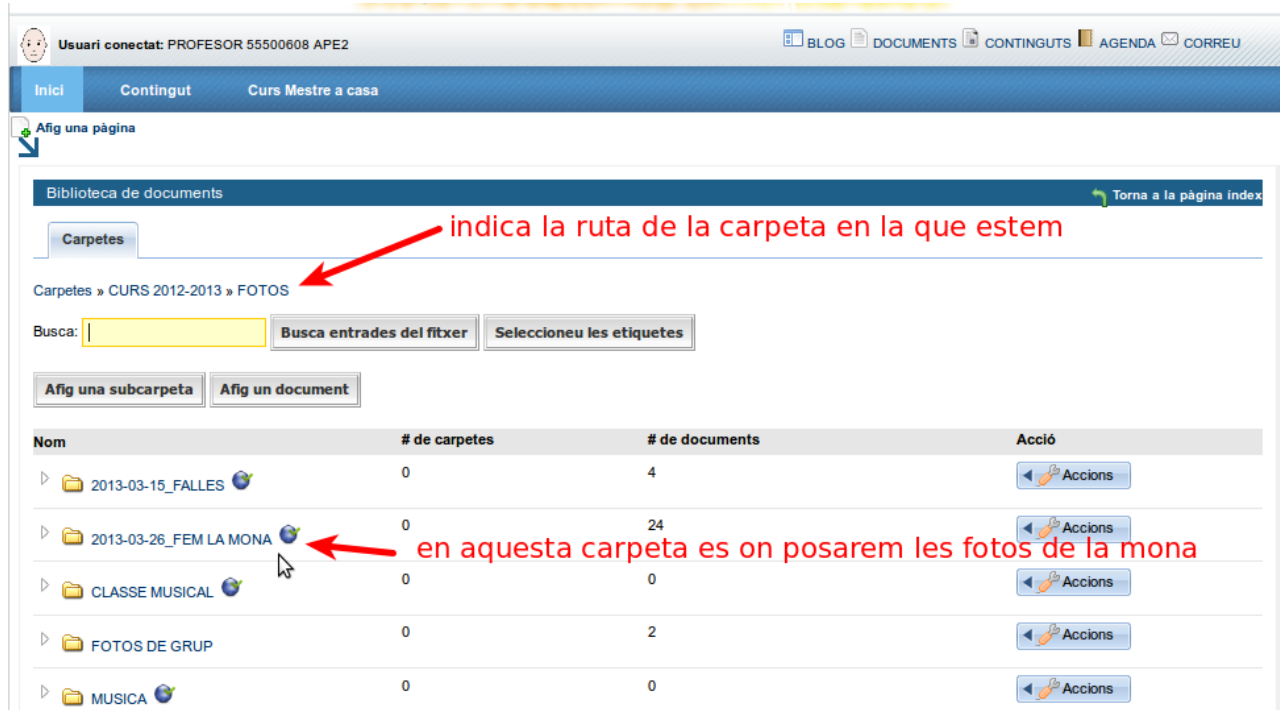

#### **4. Puges les fotos a la seua carpeta**.

Hem d'obrir la carpeta en la que volem posar les fotos i prémer 'Afig un document' i després prémer en +examina. ---> seleccionem les fotos des de el dispositiu on les tenim emmagatzemades i prenem 'OK'. I després en 'pengeu els fitxers'. *1er.*

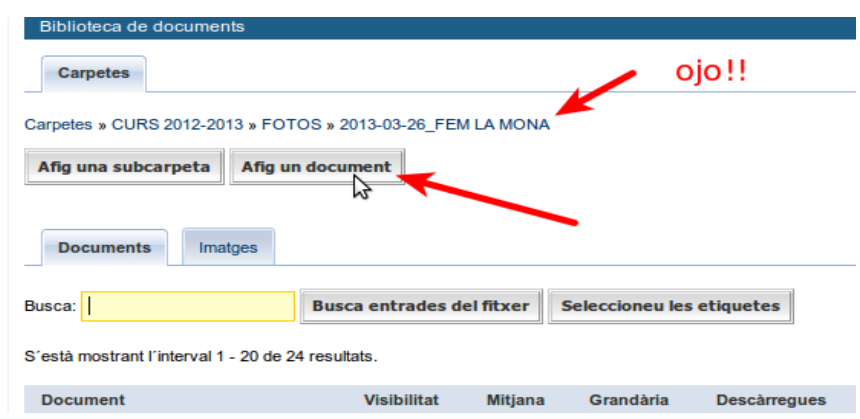

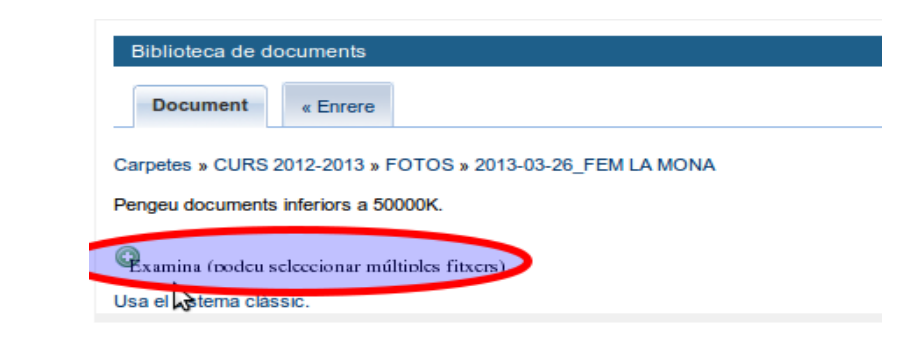

*3er*

*2on*

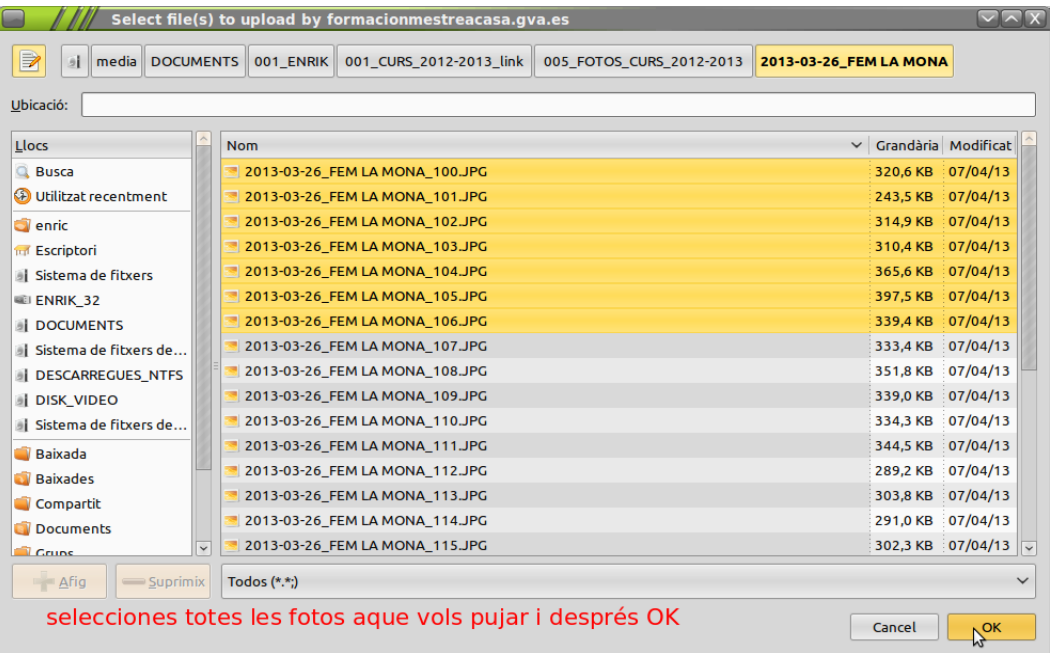

*4t*

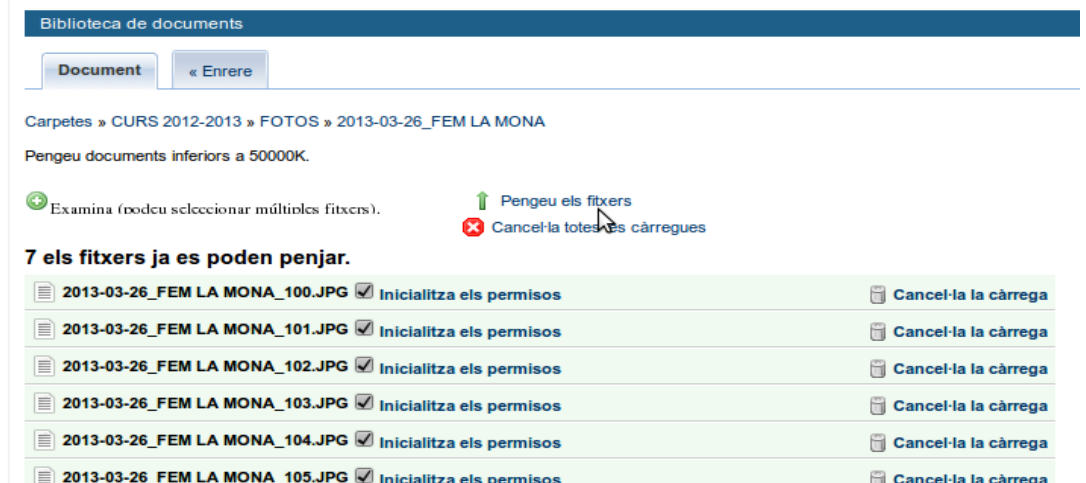

# **5. Fas pública cada carpeta i el seu contingut**. --->PROPAGAR.

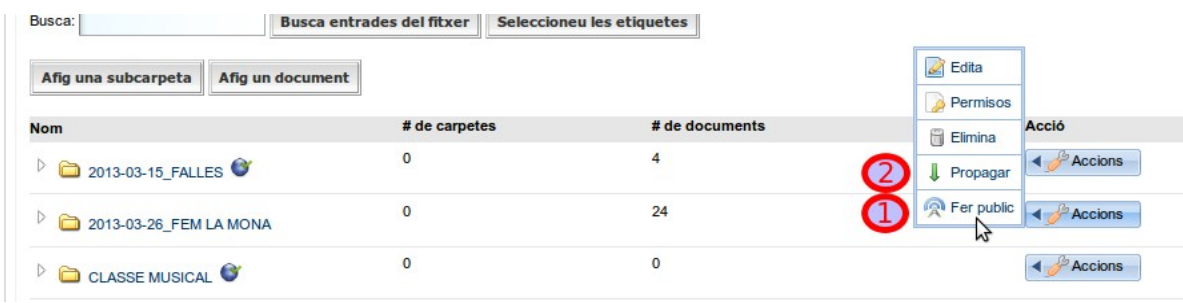

# **6. Crees un contingut** (de tipus lliure) **en el Gestor de continguts** .

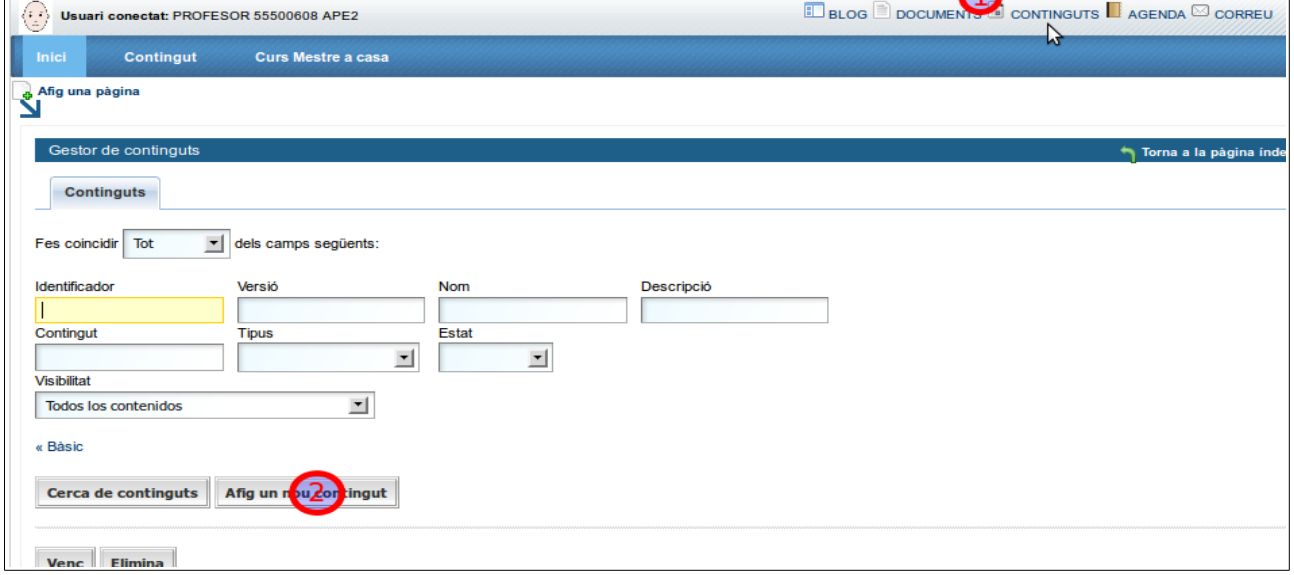

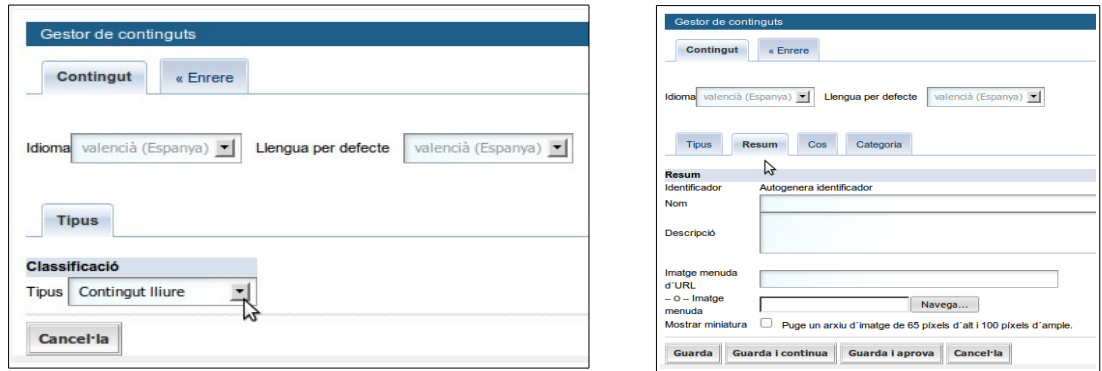

**Inserixes una taula** amb les cel·les que necessites. Tres columnes és un bon nombre. Les files vindran donades per la quantitat de grups de fotos que faces al llarg del curs escolar. (Recorda que podràs afegir-ne sobre la marxa)

- **7. Inserixes una imatge xicoteta** (ample->200) **per cada grup de fotos** que publiques.
- **8. Vas al Blog** .
- **9. Crees una pàgina (que anomenarem 'FOTOS')** a una columna.

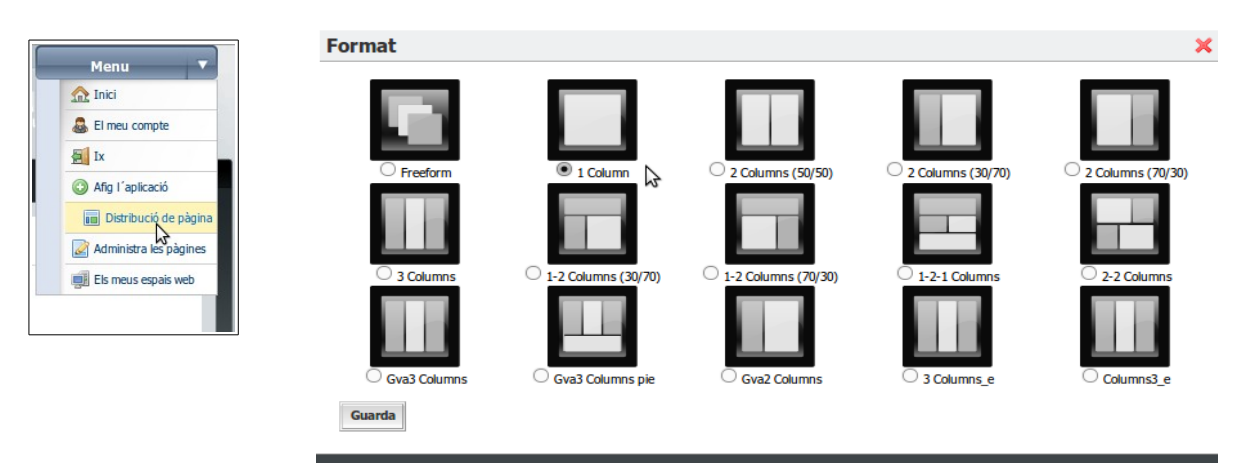

#### **10.Afegix l'aplicació PUBLICADOR DE CONTINGUTS**.

◦ La icona en forma de roda dentada et permetrà buscar el contingut que acabes de crear.

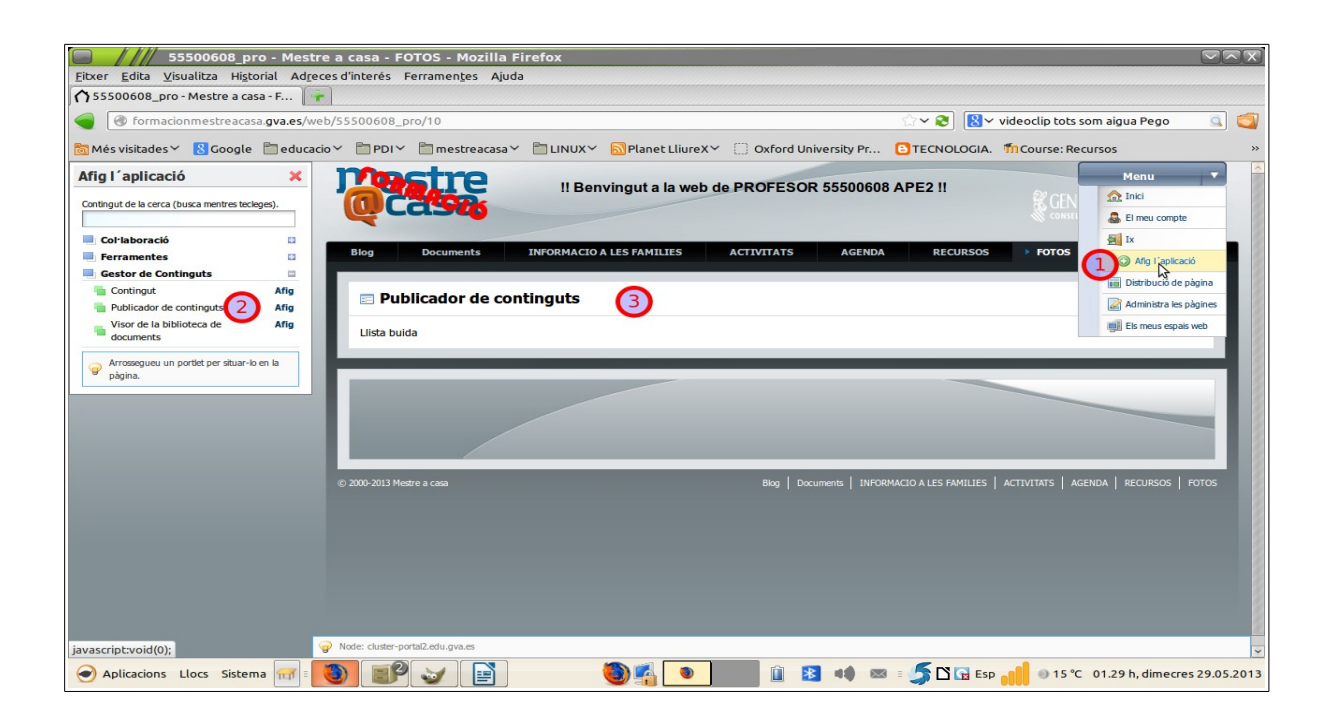

- **11.** Obris una nova pestanya en el navegador per poder treballar a dos bandes.
- **12. Vas a** la pàgina **Documents** (del teu blog), o bé, **crees una altra pàgina** o pestanya a una columna. **Afiges l'aplicació VISOR DE LA BIBLIOTECA DE DOCUMENTS.** Després
	- Cliques sobre una de les carpetes que tenen fotos
	- Cliques sobre la pestanya Imatges
	- Cliques sobre la pestanya Mostrar les diapositives. Veuràs que comença a passar d'una foto a l'altra.
	- Copies la URL que hi ha a la part de dalt del requadre. Comença amb les paraules: http://mestreacasa.gva.es/web/.............
- **13. Vas al document creat** on estan les fotos xicotetes en la graella. Aprofita la pestanya del navegador per canviar de pantalla.
- **14. Busques la foto que correspon a la URL que has copiat**.
- **15. Vincules la foto amb la URL que has copiat**. Si has posat text, ho vincules també.
- **16.** Si no vols que es visualitzen les carpetes de les fotos, pots ocultar la pàgina. O bé, no fer visible la carpeta, però si el contingut d'aquesta.

**RECORDA**: després de qualsevol canvi, pren **GUARDA**.